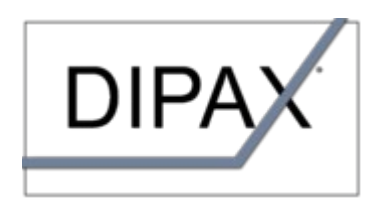

Computer Eingabehilfen für Menschen mit Behinderung

Bedienungsanleitung für den Maustasten- und Tastenemulator

# **DIPAX ClickMaster**

# **Inhaltsverzeichnis**

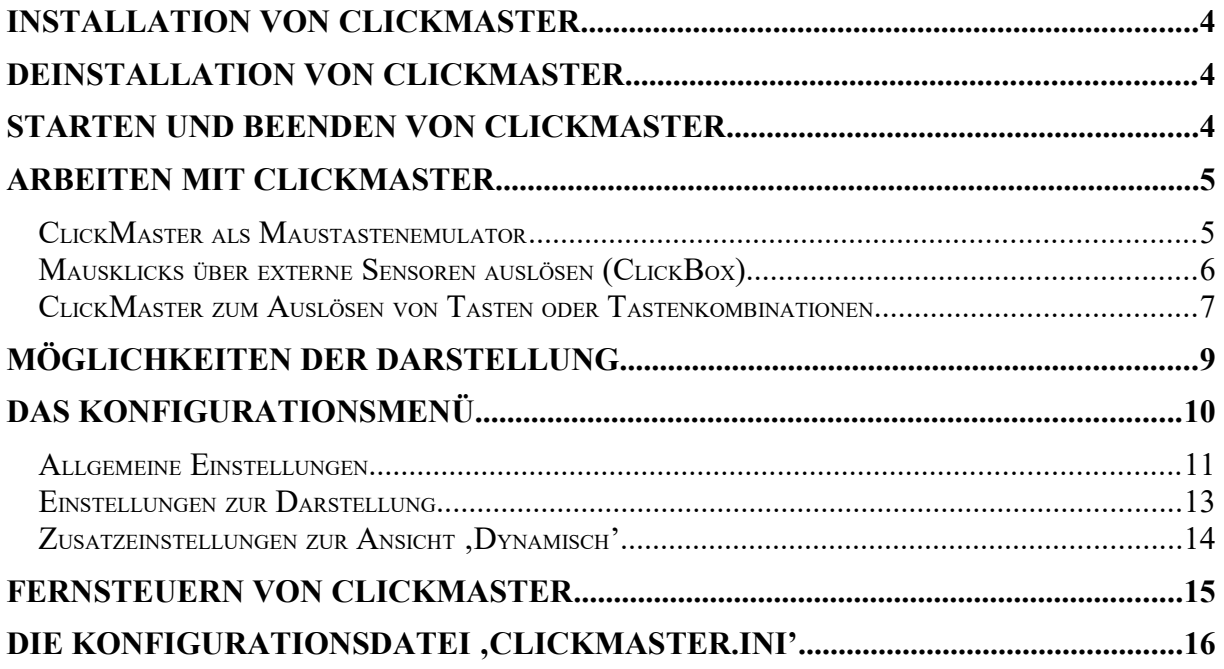

Wenn Sie Fragen haben wenden Sie sich bitte an inf[o@dipax.de.](mailto:support@dipax.de) Die neueste Software-Version von DIPAX ClickMaster finden Sie unter [www.dipax.de](http://www.dipax.de/)

### ENDBENUTZERLIZENZVEREINBARUNG (EULA)

WICHTIG: BITTE LESEN SIE DIE BEDINGUNGEN DIESER LIZENZVEREINBARUNG SORGFÄLTIG, BEVOR SIE DIE INSTALLATION DES PROGRAMMS FORTSETZEN.

Diese Endbenutzerlizenzvereinbarung (EULA) ist ein rechtsgültiger Vertrag zwischen Ihnen und der Firma DIPAX e.K. Durch Installation, Kopieren oder anderweitige Nutzung des Softwareprodukts erklären Sie sich mit den Bedingungen dieses Vertrages einverstanden.

### § 1. Gegenstand des Vertrages.

Gegenstand des Vertrages sind das auf dem Datenträger befindliche Softwareprogramm 'DIPAX ClickMaster', die auf dem Datenträger befindliche Bedienungsanleitung sowie sonstiges zugehöriges schriftliches und oder digitales Material, soweit nicht anders gekennzeichnet. Sofern kein Datenträger für die Auslieferung verwendet wird (ESD - Elektronische Software Distribution), sind das komplette Download-Paket sowie alle Begleitdokumente Gegenstand dieses Vertrags. Im Folgenden wird der Vertragsgegenstand als "SOFTWAREPRODUKT" bezeichnet. Sie erhalten mit dem Erwerb des Produktes nur Eigentum an dem körperlichen Datenträger, auf dem das SOFTWAREPRODUKT aufgezeichnet ist, sofern ein solcher Datenträger an Sie abgegeben wurde. Ein Erwerb von Rechten an dem SOFTWAREPRODUKT selbst ist damit nicht verbunden. Dies gilt auch dann, wenn Sie das SOFTWAREPRODUKT ohne Datenträger in digitaler Form über das Internet oder einen anderen Kanal bezogen haben (ESD- bzw. Download-Version) oder Sie das SOFTWAREPRODUKT im Bundle mit einem anderen Produkt erhalten haben (OEM-Version). Das SOFTWAREPRODUKT ist urheberrechtlich und marken-/titelschutzrechtlich geschützt. Befindet sich weiterhin Software von anderen Herstellern auf dem Datenträger, die nicht unmittelbar in das SOFTWAREPRO-DUKT integriert ist (z.B. Shareware, Freeware und Demos), unterliegen diese gesonderten Lizenzbestimmungen, welche Ihnen bei der Installation dieser Software angezeigt werden.

### § 2. Umfang der Benutzung.

Die Firma DIPAX e.K. (im Folgenden als "DIPAX" bezeichnet) gewährt Ihnen für die Dauer dieses Vertrages das einfache, nicht ausschließliche und persönliche Recht (im Folgenden auch als "Lizenz" bezeichnet), die beiliegende Kopie des SOFT-WAREPRODUKTES auf einem einzelnen Computer zu benutzen (Ausnahmen: siehe ,Besondere Beschränkungen'). Sie dürfen eine Kopie des Datenträgers auf einem beliebigen Medium anfertigen, welche ausschließlich für Zwecke der Datensicherung bestimmt ist. Eine weitergehende Nutzung sowie Weitergabe an Dritte ist nicht zulässig. Der Originaldatenträger oder das Download-Paket und die Sicherungskopie müssen an einem sicheren Ort aufbewahrt werden. Vermieten und Verleih des SOFTWAREPRODUKTES sind ausdrücklich untersagt.

Wenn Sie mehrere Lizenzen des SOFTWAREPRODUKTES bezogen haben, wurde Ihnen entweder eine entsprechende Anzahl an Original-Datenträgern bzw. Lizenzschlüsseln übergeben oder Sie haben eine Lizenzurkunde erhalten, welche die Anzahl der erlaubten Installationen dokumentiert. - In jedem Fall sind die Zusatzlizenzen wie eine normale Lizenz des SOFTWA-REPRODUKTES zu behandeln. Es gelten keine erweiterten Nutzungsrechte.

Bei SOFTWAREPRODUKTEN die Bestandteile enthalten, welche ausdrücklich für die Weitergabe an Dritte vorgesehen sind (Laufzeitlizenzen oder sog. "Redistributables"), liegt in Form eines gesonderten Dokuments, der Produktbeschreibung oder der Onlinehilfe eine genaue Beschreibung über den Umfang und die Art der gestatteten Weitergabe dieser Programmbestandteile des SOFTWAREPRODUKTES bei. Diese Beschreibung ist dann zusätzlicher Bestandteil dieses Vertrags.

### § 3. Besondere Beschränkungen.

Dem Lizenznehmer ist untersagt

- · das SOFTWAREPRODUKT und schriftliches Material einem Dritten zu übergeben oder zugänglich zu machen (Eine Ausnahme stellt hier eine sog. Test- oder Sharewareversion des SOFTWAREPRODUKTES dar (entsprechend gekennzeichnet), welche für die kostenlose Weitergabe freigegeben ist. Dies schließt auch die Weitergabe auf Heft-CD-ROMs von Zeitschriften oder in Download-Archiven im Internet ein.),
- · das SOFTWAREPRODUKT abzuändern, zu übersetzen, zurückzuentwickeln, zu decompilieren oder zu disassemblieren, von dem SOFTWAREPRODUKT abgeänderte Werke zu erstellen (außer für den eigenen Gebrauch im Rahmen der von dem SOFTWAREPRODUKT zur Verfügung gestellten Möglichkeiten), Copyrightvermerke oder Marken- und Warenzeichen zu verändern oder zu entfernen,
- · das Begleitmaterial zu übersetzen, abzuändern, zu vervielfältigen oder vom schriftlichen Material abgeleitete Werke zu erstellen, Copyrightvermerke oder Markenzeichen zu verändern oder daraus zu entfernen.
- · die Software zu verwenden für militärische, sicherheitskritische, Hochrisiko-Anwendungen oder Anwendungen, bei denen ein Ausfall eine Fehlbedienung oder ein Softwarefehler zur Verletzung oder zum Tod von Personen, zu Umweltschäden oder Schäden an Daten oder an Gegenständen führen kann

### § 4. Gewährleistung, Zusicherungen.

Das SOFTWAREPRODUKT wird entsprechend dem Stand der aktuellen Entwicklung geliefert und von DIPAX vor der Auslieferung umfangreichen Tests und Qualitätssicherungsmaßnahmen unterzogen. DIPAX leistet innerhalb von 30 Tagen ab dem Kaufdatum kostenlos Ersatz a) für defekte Datenträger, sofern hierfür kein Vertriebspartner zuständig ist b) für den Fall, dass das SOFTWAREPRODUKT im Sinne der mitgelieferten Beschreibung grundsätzlich nicht brauchbar ist. Ist DIPAX nicht in der Lage, die Gewährleistung zu erbringen, haben beide Seiten das Recht, unter Erstattung des Erwerbspreises an den Lizenznehmer den Vertrag rückgängig zu machen. In Prospekten, Anzeigen, Dokumentationen und ähnlichen Schriften enthaltene Angaben stellen nur Beschreibungen dar und enthalten keine Zusicherung von Eigenschaften. Die Zusicherung von Eigenschaften bedarf einer ausdrücklichen schriftlichen Vereinbarung. Dies gilt auch für Preisangaben oder Angaben zur Freigabe von Ergänzungen und Erweiterungen.

Der Kunde hat selber für die ordnungsgemäße Aufbewahrung bzw. Archivierung des SOFTWAREPRODUKTES Sorge zu tragen (Datenträger, Hardlock, Download, Lizenzschlüssel). Es besteht gegenüber DIPAX kein Anspruch auf Ersatz bei Verlust durch den Kunden.

### § 5. Updates.

Die Bereitstellung von neuen Versionen und Aktualisierungen (Updates) für das SOFTWAREPRODUKT und die Konditionen dafür werden von DIPAX festgelegt.

### § 6. Haftung.

Die Verantwortung für die Auswahl und die Folgen der Benutzung des SOFTWAREPRODUKTES sowie der damit beabsichtigten oder erzielten Ergebnisse trägt der Lizenznehmer. Eine Haftung für Schäden jeglicher Art (uneingeschränkt eingeschlossen sind Schäden aus entgangenem Gewinn, Verlust von geschäftlichen Informationen oder aus anderem finanziellen Verlust), die aufgrund der Benutzung dieses Produktes, oder der Unfähigkeit, dieses Produkt zu verwenden, entstehen, wird ausdrücklich ausgeschlossen. Dieser Ausschluss gilt nicht für Schäden, die durch Vorsatz oder grobe Fahrlässigkeit auf Seiten von DIPAX verursacht wurden. Ebenfalls bleiben Ansprüche, die auf unabdingbaren gesetzlichen Vorschriften zur Produkthaftung beruhen, unberührt.

### § 7. Haftungshöhe.

Die Höhe der Haftung ist in jedem Fall auf die Höhe des tatsächlich bezahlten Kaufpreises beschränkt.

#### § 8. Datenschutz.

Hinweis gem. § 33 BDSG: Die Kundendaten werden gespeichert. Die Kundendaten werden jedoch nicht an Dritte weitergegeben oder für andere Zwecke verwendet.

Im Rahmen von im SOFTWAREPRODUKT integrierten Update- und Aktualisierungs-Mechanismen werden Daten an DIPAX übertragen. Diese Daten enthalten aber keine Personen-bezogenen Daten. Es werden ausschließlich Daten übermittelt, die für die Bereitstellung der Online-Funktionalität und zur Gewährung von Support erforderlich sind (Produkt-Id, Versionsnummer, Fehlercodes, relevante Hard- u. Softwaremerkmale und bei lizenzierten Produkten auch der Lizenzschlüssel). Die erfassten Daten dienen nur dem Zweck der Bereitstellung von Updates durch das SOFTWAREPRODUKT und zur Verbesserung des SOFTWAREPRODUKTES. Die Daten werden, sobald sie nicht mehr erforderlich sind, von DIPAX gelöscht.

Der Lizenznehmer, sofern dieser gewerblich tätig ist, gestattet DIPAX die Nennung seines Firmennamens und die Verwendung seines Logos auf Webseiten von DIPAX zu Referenzzwecken. Diese Einräumung kann jederzeit vom Lizenznehmer widerrufen werden.

#### § 9. Zahlung.

Sofern das SOFTWAREPRODUKT direkt über DIPAX bezogen wurde, beginnt das in diesem Vertrag zugestandene Nutzungsrecht für das SOFTWAREPRODUKT erst mit der vollständigen Bezahlung des Rechnungsbetrages. Rechnungen sind, falls nicht anders gekennzeichnet, spätestens innerhalb von 14 Kalendertagen nach Rechnungsdatum zur Zahlung fällig; nach Firstablauf kommt der Kunde in Zahlungsverzug und hat den Rechnungsbetrag mit 7% über dem Basiszinssatz der Deutschen Bundesbank gemäß § 1 Diskontsatz-Überleitungsgesetz (DÜG) zu verzinsen.

#### § 10. Händler und Wiederverkäufer.

An Händler liefert DIPAX das SOFTWAREPRODUKT ausschließlich zum Zwecke des Weitervertriebs im eigenen Namen und auf eigene Rechnung an den Endkunden. Insoweit räumt DIPAX dem Händler das Recht ein, dem Endkunden das SOFTWA-REPRODUKT zu dem oben beschriebenen Nutzungsumfang zu überlassen. Hierfür ist jedoch eine gesonderte Vereinbarung zwischen DIPAX und dem Händler erforderlich.

#### § 11. Rückgaberecht und Gerichtsstand.

Prinzipiell besteht bis zu 14 Tagen nach Bestellung (Datum des Poststempels bzw. der Rechnung) des SOFTWAREPRODUK-TES die Möglichkeit der Rückgabe unter Erstattung des Kaufpreises. Nach Öffnen des versiegelten Datenträgers bzw. Installation oder Benutzung auf dem Computer ist ein Umtausch- und Rückgaberecht ausgeschlossen, weil für den Lizenznehmer dann keine Möglichkeit mehr besteht, zu beweisen keine Kopie des SOFTWAREPRODUKTES zu nutzen. Das gleiche gilt auch für den Bezug von Software ohne Datenträger (ESD- bzw. Download-Version) - hier erlischt das Rückgaberecht mit der Auslieferung des Downloads bzw. des Lizenzschlüssels an den Lizenznehmer.

Gerichtsstand ist Berlin. Es gilt das Recht der Bundesrepublik Deutschland und der Europäischen Union.

### § 12. Sonstiges.

Sollten eine oder mehrere Bestimmungen dieses Vertrags oder eine Bestimmung im Rahmen sonstiger Vereinbarungen unwirksam sein oder werden, so wird hiervon die Wirksamkeit aller sonstigen Bestimmungen oder Vereinbarungen nicht berührt. Unwirksame oder fehlende Klauseln sind durch wirksame Klauseln, die dem gewollten Zweck am nächsten kommen, hilfsweise durch entsprechende gesetzliche Regelungen, zu ersetzen.

## **Installation von ClickMaster**

ClickMaster ist kompatibel mit den Betriebssystemen Windows Vista | 7 | 8 | 8.1 | 10

1. Stecken Sie den mitgelieferten USB-Stick in einen freien USB-Port des Computers ein. Das Installationsprogramm wird daraufhin automatisch gestartet.

Falls das Installationsprogramm nicht automatisch startet, doppelklicken Sie auf die Datei Setup.exe im Hauptverzeichnis des USB-Sticks.

Hinweis: Die Installation funktioniert nur, wenn der originale USB-Stick verwendet wird. Eine Installation von kopierten Dateien funktioniert nicht.

- 2. Der Setup-Assistent startet und leitet Sie in wenigen Schritten durch die Installation von DIPAX ClickMaster.
- 3. Wählen Sie, ob die deutsche oder englische Version von ClickMaster installiert werden soll.

## **Deinstallation von ClickMaster**

Wenn Sie ClickMaster von Ihrem Computer entfernen möchten, öffnen Sie in der Systemsteuerung den Eintrag "Programm deinstallieren". Wählen Sie dann "ClickMaster" aus der Liste und entfernen das Programm.

## **Starten und Beenden von ClickMaster**

Starten Sie ClickMaster durch Klicken auf *Start → Programme → DIPAX ClickMaster → ClickMaster* oder über die entsprechende Verknüpfung auf dem Desktop.

Beenden Sie ClickMaster durch Klicken auf das Schließen-Symbol in der Titelleiste des Klickmenüs, oder über das ClickMaster-Symbol in der Taskleiste (Rechte Maustaste auf *Symbol → "ClickMaster beenden"*)

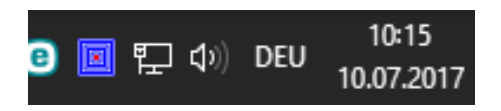

Hinweis: Ist die Eigenschaft "ShowConfigButton" in der Konfigurationsdatei "ClickMas*ter.ini"* deaktiviert, ist das Schließen-Symbol im Klickmenü nicht sichtbar (sie-he dazu Kapitel "Die Konfigurationsdatei ,ClickMaster.ini" auf Seite [16\)](#page-15-0). Zum Schließen kann dann immer noch das ClickMaster-Symbol in der Taskleiste verwendet werden.

## **Arbeiten mit ClickMaster**

ClickMaster emuliert die Tasten einer Maus automatisch (Autoklick), ohne dass eine Maustaste betätigt werden muss. Das Auslösen der gewünschten Maustaste erfolgt nachdem der Mauszeiger eine einstellbare Zeit nicht bewegt wird.

Ab Version 6.0 können die Maustasten zusätzlich über externe Sensoren ausgelöst werden (siehe dazu Kapitel ["Mausklicks über externe Sensoren auslösen \(ClickBox\)](#page-5-1) " auf Seite [6\)](#page-5-0).

Ab Version 8.0 können zusätzlich Tasten und Tastenkombinationen ausgelöst werden (siehe dazu Kapitel ["ClickMaster zum Auslösen von Tasten oder Tastenkombinatio-](#page-6-0)nen, auf Seite [7\)](#page-6-0).

### **ClickMaster als Maustastenemulator**

Auf dem Bildschirm wird ein sog. Klickmenü (siehe Bild) angezeigt, welches die Vorauswahl der zu emulierenden Maustaste oder Taste (Aktion) ermöglicht. Diese Aktion wird dann automatisch ausgeführt, sobald der Mauszeiger an der Zielposition eine bestimmte Zeit lang nicht mehr bewegt wird.

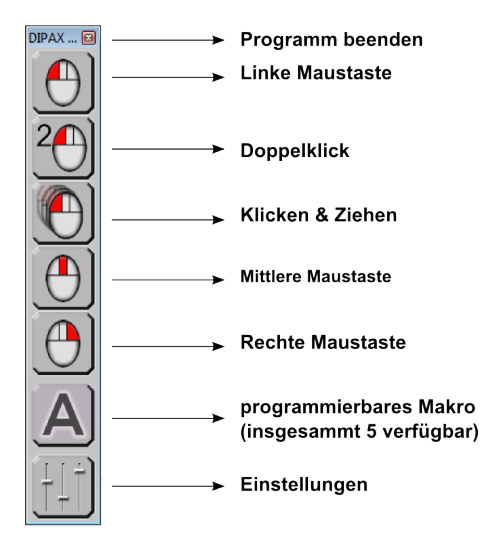

Jeder Maustaste ist eine Schaltfläche zugeordnet. Durch Verweilen des Mauszeigers auf einer der Schaltflächen kann entweder eine neue Aktion ausgewählt, oder die gerade aktive Aktion wieder ausgeschaltet werden.

Die ausgewählte Aktion bleibt solange aktiv, bis entweder eine andere Aktion ausgewählt, oder die aktuelle Aktion durch erneutes Betätigen der Schaltfläche wieder ausgeschaltet wird.

Die aktive Aktion wird durch die gedrückte Schaltfläche dargestellt (im Bild 'Linke Maustaste'). Ist keine Schaltfläche ausgewählt, dann bleibt der Autoklick nur innerhalb des Menüs aktiv damit – auch wenn keine Aktion aktiv ist – zu jeder Zeit eine neue Aktion ausgewählt werden kann.

Nachdem eine Aktion ausgewählt ist, kann diese an jeder beliebigen Stelle innerhalb des Bildschirmbereiches ausgelöst werden. Dazu muss der Mauszeiger an der Zielposition eine einstellbare Zeit lang, innerhalb eines ebenfalls einstellbaren Toleranzbereichs, still gehalten werden (siehe Konfigurationsmenü auf Seite [11\)](#page-10-0).

Wird der Mauszeiger vor Ablauf der Auslösezeit bewegt, wird der Countdown bis zum Auslösen der Aktion neu gestartet.

### <span id="page-5-1"></span><span id="page-5-0"></span>**Mausklicks über externe Sensoren auslösen (ClickBox)**

Ab ClickMaster 6.0 ist es möglich, Mausklicks zusätzlich über externe Sensoren auszulösen. Dazu ist das USB-Hardwaremodul "DIPAX ClickBox" erforderlich, welches optional erhältlich ist.

An das Modul können bis zu 6 externe Einfachsensoren (normale Taster, Fußtaster, Augenlidsensoren usw.) über 3,5 mm Klinkenbuchsen angeschlossen werden.

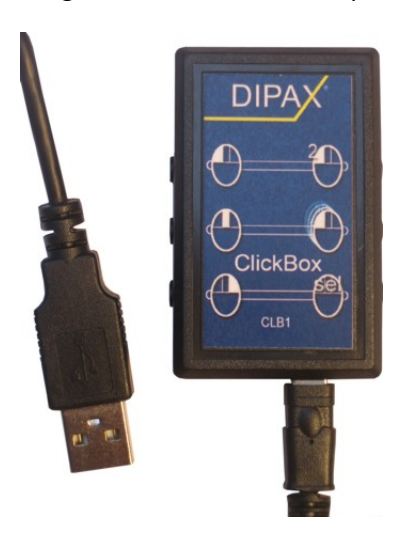

### **DIPAX ClickBox**

Je nachdem welcher der 6 Eingänge betätigt wird, werden die auf der Box dargestellten Mausklicks (siehe Bild) direkt und unabhängig von der im Klickmenü ausgewählten Maustaste ausgeführt.

Eine Ausnahme ist der Eingang "Sel." (rechts unten an der Box). Bei Betätigung wird immer die Maustaste ausgelöst, welche gerade im Klickmenü ausgewählt ist.

Benutzer, die in der Lage sind einen externen Sensor auszulösen, können somit auf den Autoklick verzichten und den z.B. im Klickmenü ausgewählten Mausklick direkt über den Sensor auslösen.

Es sind die Betriebsarten: *Autoklick*, *Nur ClickBox* oder *beides* zusammen möglich (sie-he Kapitel , Allgemeine Einstellungen' auf Seite [11\)](#page-10-0).

### <span id="page-6-0"></span>**ClickMaster zum Auslösen von Tasten oder Tastenkombinationen**

Ab ClickMaster Version 8.0 können neben den Mausklicks zusätzlich auch Tasten und Tastenkombination ausgelöst werden.

Dazu stehen die 5 Makros A – F zur Verfügung (siehe Bild), die individuell mit einer beliebigen Taste oder Tastenkombination belegt werden können (z.B. A, SHIFT+A, ALT+TAB, F1, CTRL+C, CTRL+ALT+W usw.)

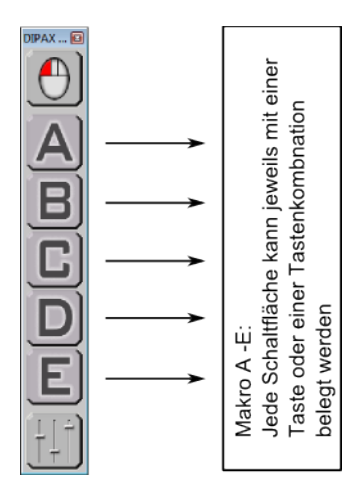

Wird der Mauszeiger auf eine der Makrotasten A – E bewegt und eine bestimmte Zeit lang nicht bewegt wird die zum Makro gehörende Taste oder Tastenkombination automatisch ausgelöst. Das Auslösen erfolgt also ähnlich wie das Auslösen von Mausklicks.

Hat das Makro die Eigenschaft "Taste wiederholen" (siehe weiter unten), bleibt die Schaltfläche solange gedrückt, bis der Mauszeiger von der Schaltfläche weggezogen wird. Während dieser Zeit wird die ausgewählte Taste oder Tastenkombination in einem programmierbaren Intervall ständig wiederholt. Andernfalls wir die Taste bzw. Tastenkombination nur einmal ausgelöst.

Genau wie die Mausklick-Schaltflächen können die Makro-Schaltflächen im Klickmenü zusätzlich ein- oder ausgeblendet werden.

Das Belegen eines Makros mit einer Taste oder Tastenkombination erfolgt unter Konfi $quation \rightarrow$  Darstellung.

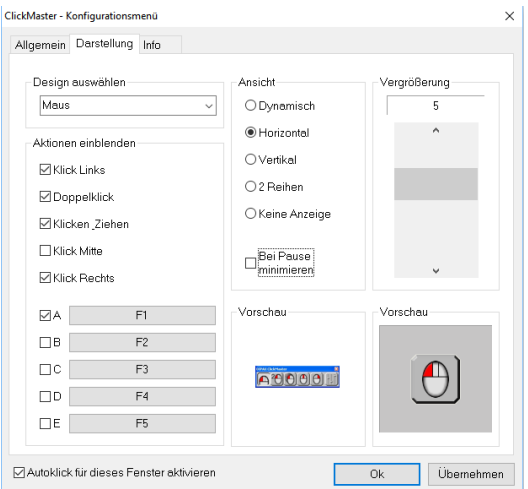

Im Abschnitt "Aktionen einblenden" kann durch Setzen eines "Häkchens" festgelegt werden welche Schaltfläche im Klickmenü angezeigt werden soll. Nicht benötigte Schaltflächen können hier also ausgeblendet werden.

Neben den Auswahl-Checkboxen für die Makros A – E befindet sich jeweils eine weitere Schaltfläche, in der der Name der aktuell belegten Taste oder Tastenkombination angezeigt ist (z.B. ALT + TABULATOR). Bei Betätigung einer dieser Schaltflächen wird ein weiteres Fenster zur Programmierung der Taste/Tastenkombination angezeigt.

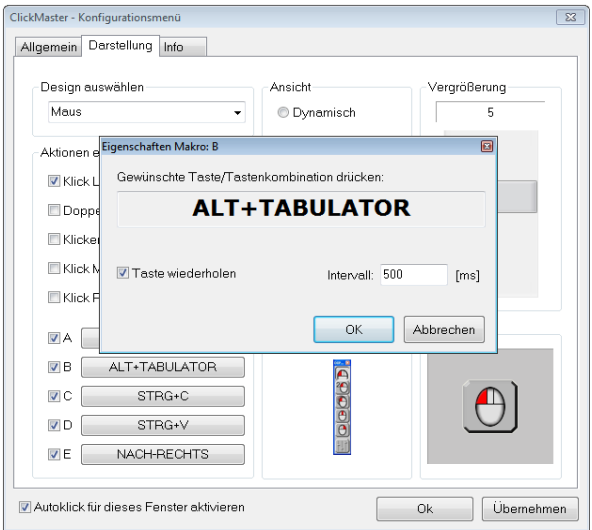

Um die aktuelle Belegung zu ändern drücken Sie einfach die benötigte Taste oder Tastenkombination. Falls sich der Eingabecursor nicht im Feld "Gewünschte Taste/Tastenkombination drücken" befinden sollte, muss vorab in dieses Feld geklickt werden.

Wenn die gewählte Taste/Tastenkombination wiederholt werden soll, solange sich der Mauszeiger auf der Makrotaste befindet, muss das Feld "Taste wiederholen" aktiviert werden. Die dazugehörige Intervall-Zeit in [ms] kann im Feld Intervall festgelegt werden.

Zum Übernehmen der Eingaben muss noch mit OK bestätigt werden. Damit ist die Belegung des Makros abgeschlossen.

## <span id="page-8-0"></span>**Möglichkeiten der Darstellung**

Im Konfigurationsmenü (siehe Kapitel ["Einstellungen zur Darstellung"](#page-12-0) auf Seite [13\)](#page-12-0) kann im Abschnitt *Darstellung* das Erscheinungsbild von ClickMaster individuell angepasst werden. Es stehen mehrere Schaltflächen (Designs, siehe Bild), unterschiedliche Ansichten und Vergrößerungen zur Verfügung

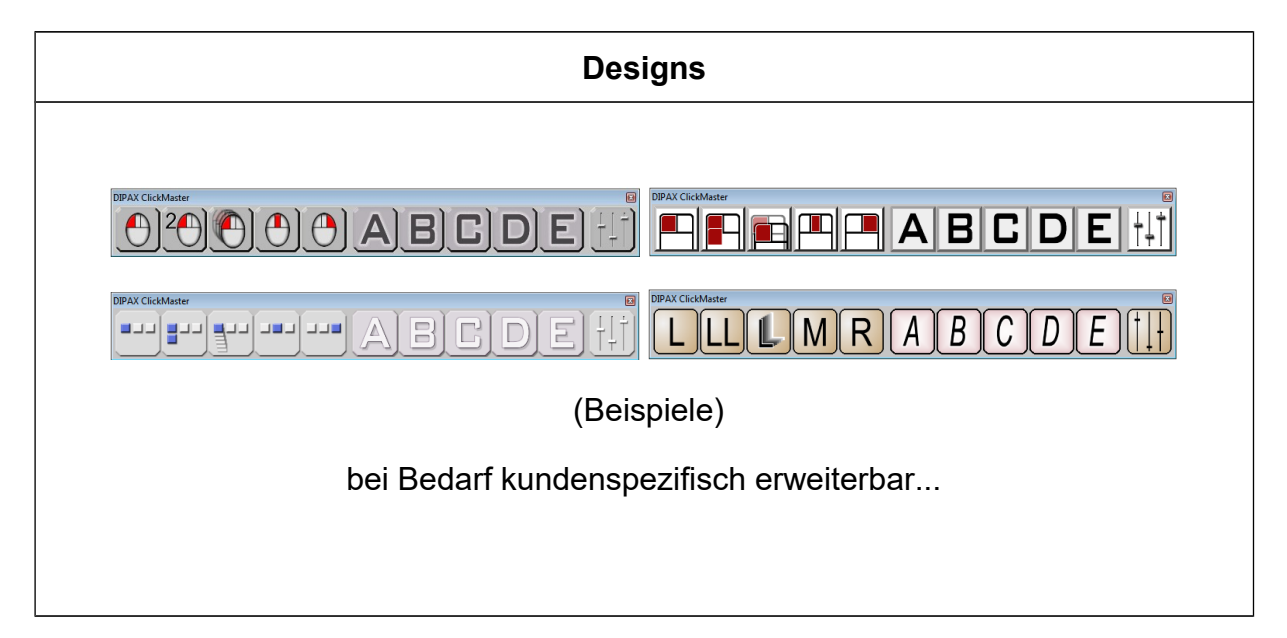

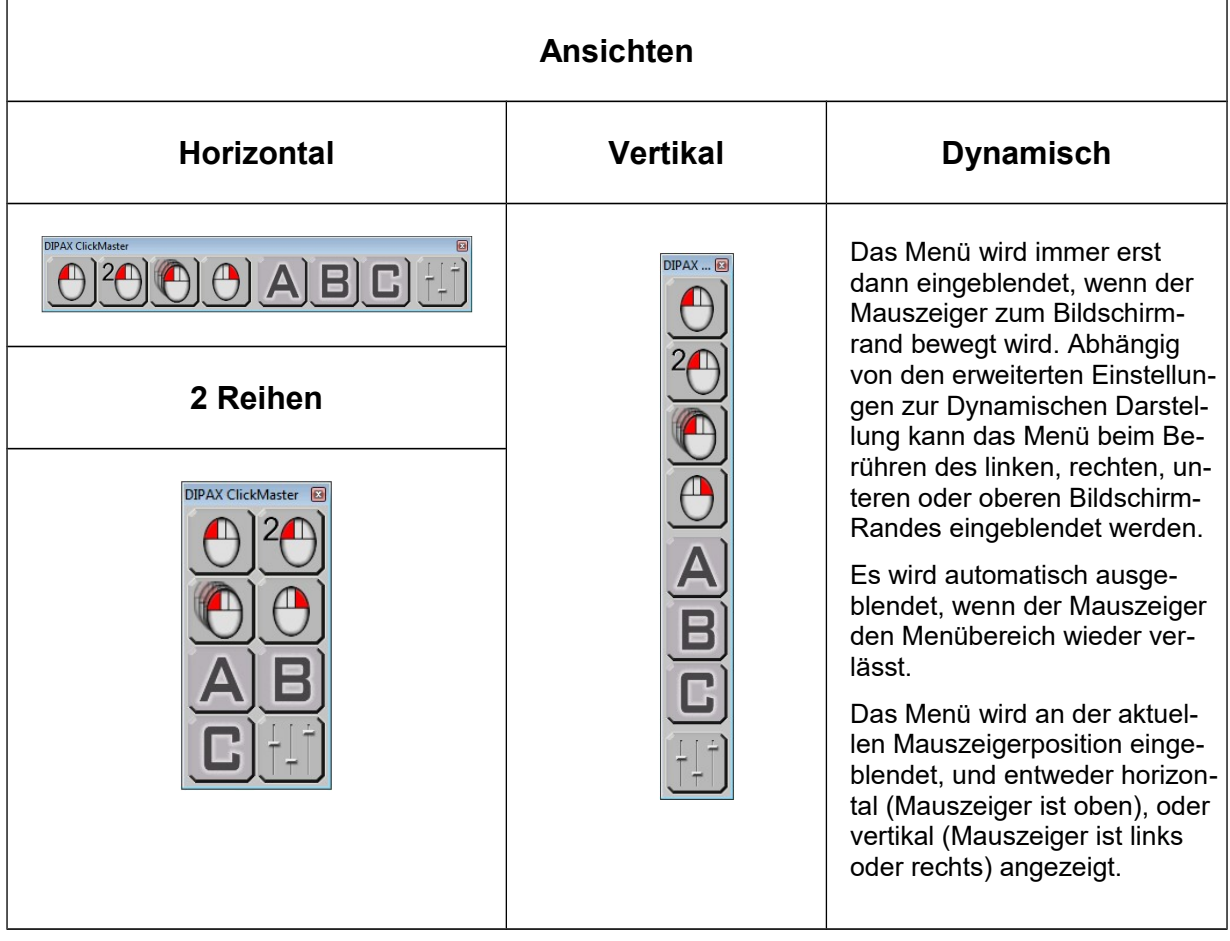

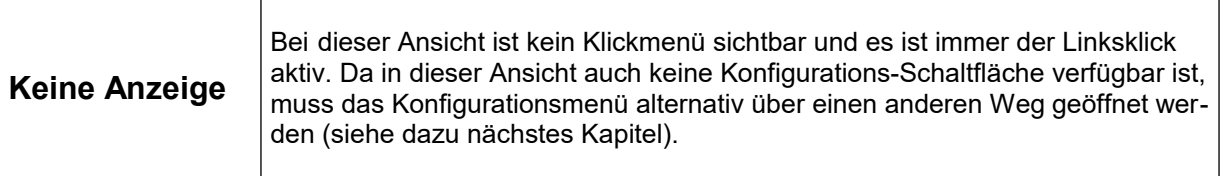

Bei allen Ansichten (außer "Keine Anzeige") kann festgelegt werden, welche der möglichen Aktions-Schaltflächen (Linksklick, Rechtsklick usw.) im Klickmenü ange-zeigt werden sollen (siehe dazu Kapitel "[Einstellungen zur Darstellung"](#page-12-0) auf Seite [13\)](#page-12-0).

Zusätzlich kann festgelegt werden ob die Konfigurationsschaltfläche im Klickmenü angezeigt werden soll oder nicht (siehe dazu Kapitel "Die Konfigurationsdatei ,Click-[Master.ini'"](#page-15-0) auf Seite [16\)](#page-15-0)

## **Das Konfigurationsmenü**

Im Konfigurationsmenü werden die Eigenschaften von ClickMaster festgelegt. Um das Konfigurationsmenü zu öffnen, stehen folgende 3 Möglichkeiten zur Verfügung:

- 1) Betätigen der Konfigurations-Schaltfläche im Klickmenü
- 2) Klicken auf das ClickMaster-Symbol <sup>on in deut</sup> 10.07.2017 in der Taskleiste
- 3) Ist ClickMaster bereits gestartet und Sie doppelklicken erneut auf das ClickMaster-Symbol auf dem Desktop wird ebenfalls das Konfigurationsmenü geöffnet.

Möglichkeit 1 ist die Standardvariante. Möglichkeit 2 und 3 können angewendet werden, wenn beispielsweise die Schaltfläche "Konfigurationsmenü" im Klickmenü ausgeblendet ist (zum Ausblenden der Konfigurationsschaltfläche siehe Kapitel ["Die Konfigurationsda-](#page-15-0)tei , ClickMaster.ini" auf Seite [16\)](#page-15-0) oder die Ansicht "Keine Anzeige" ausgewählt ist.

# <span id="page-10-0"></span>**Allgemeine Einstellungen**

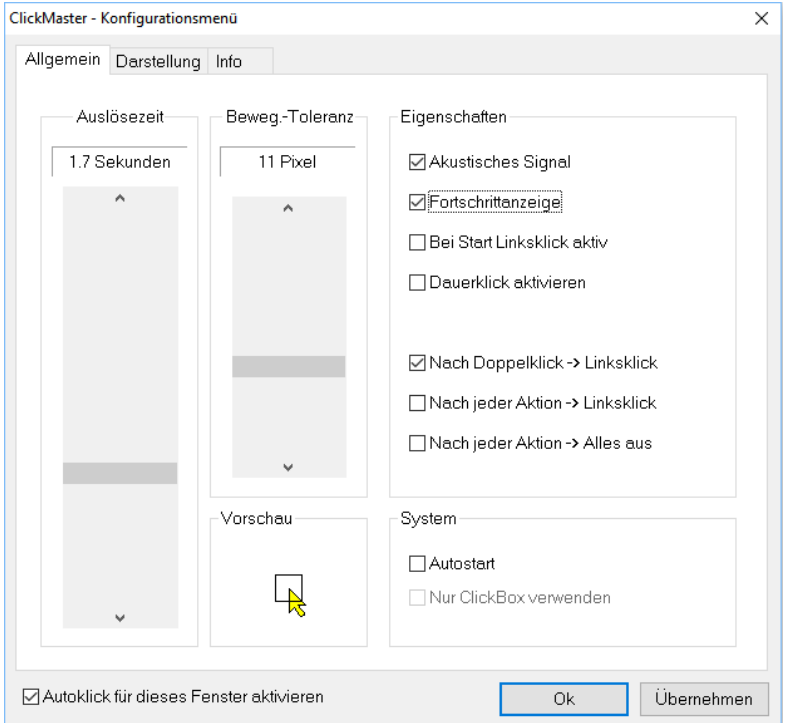

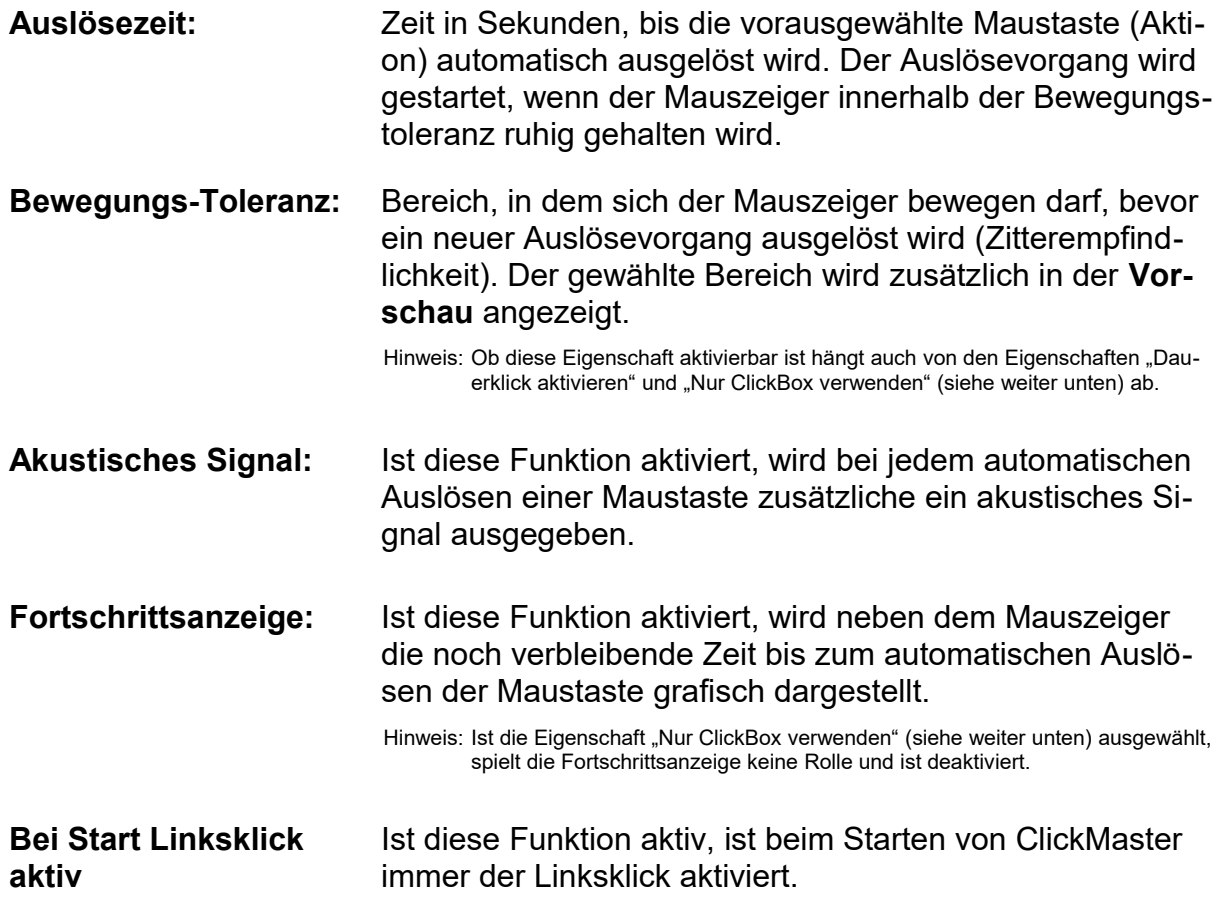

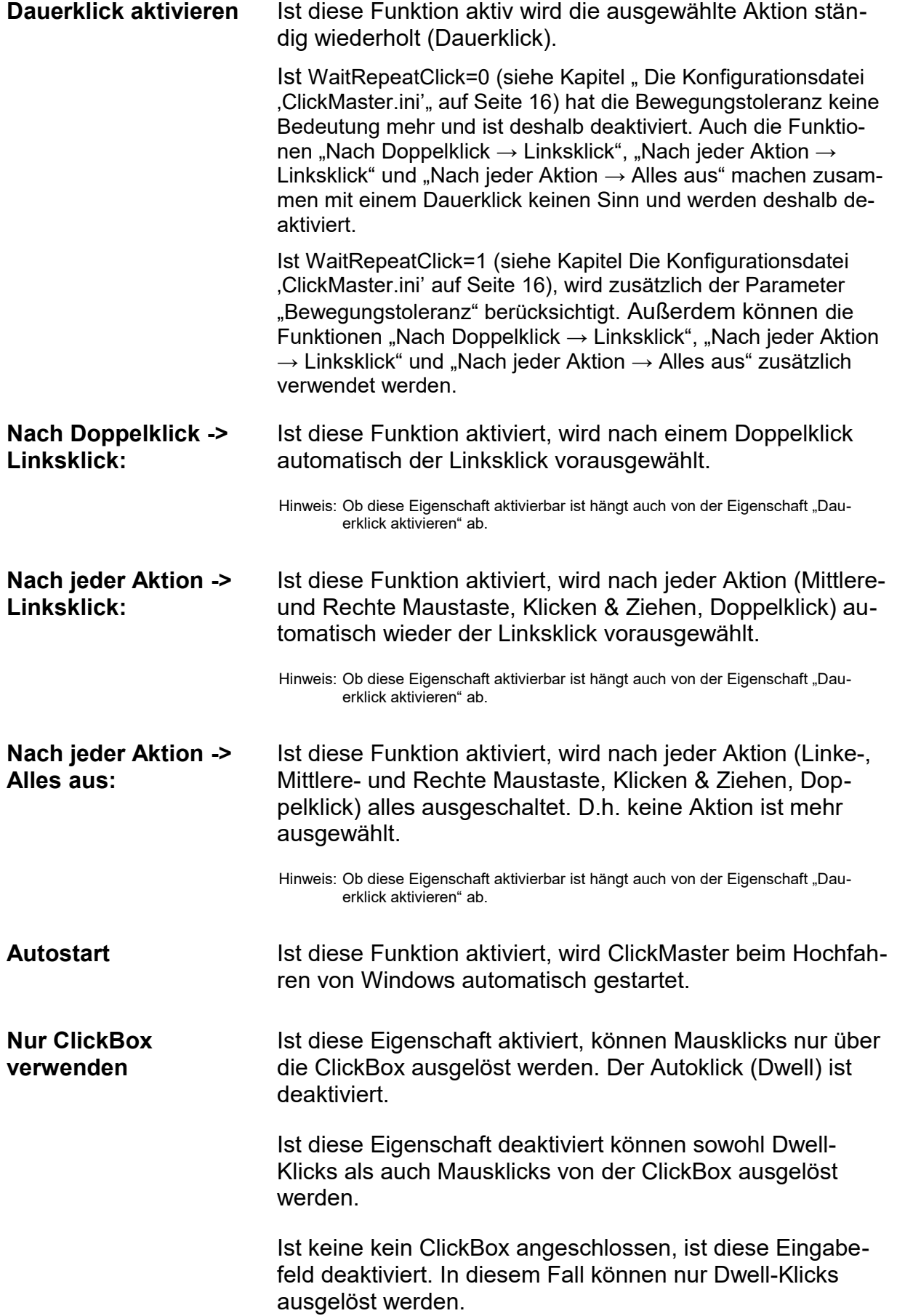

### <span id="page-12-0"></span>**Einstellungen zur Darstellung**

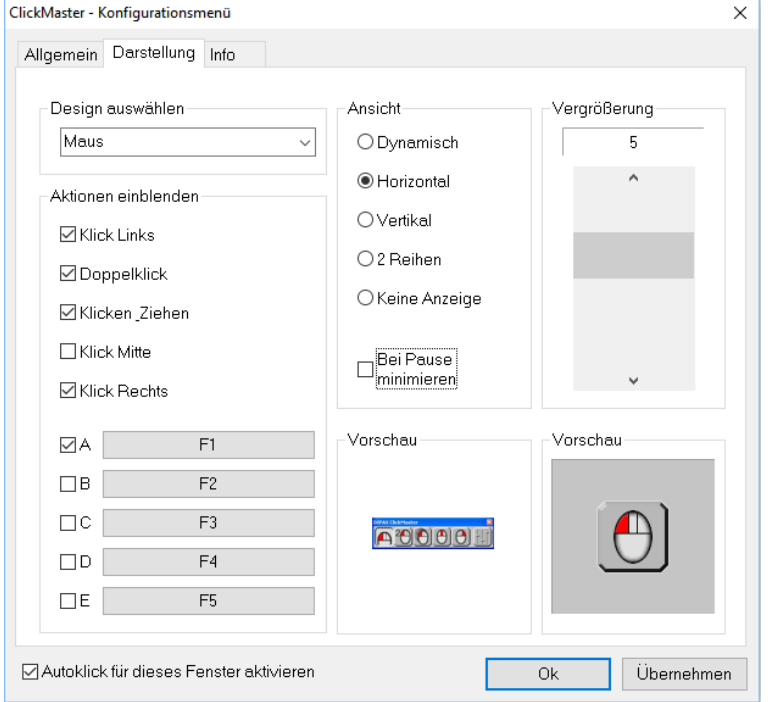

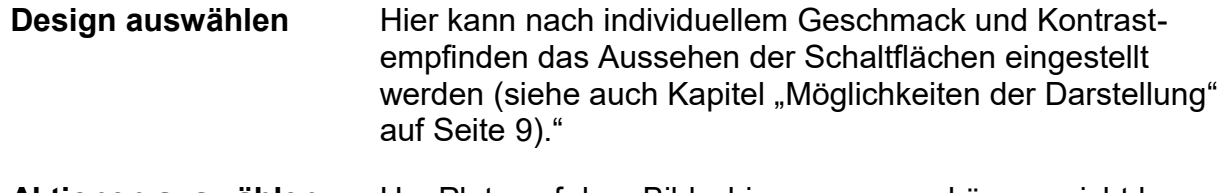

**Aktionen auswählen:** Um Platz auf dem Bildschirm zu sparen können nicht benötigte Schaltflächen deaktiviert werden. Deaktivierte Schaltflächen werden im Menü nicht mehr angezeigt (siehe Beispielbild).

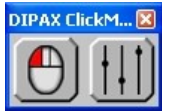

**Ansicht:** Es stehen die 5 Ansichten Dynamisch, Horizontal, Vertikal, 2 Reihen und 'Keine Anzeige' zur Verfügung. Die gewählte Ansicht wird in der darunter angezeigten **Vorschau** darge-stellt (siehe auch Kapitel ["Möglichkeiten der Darstellung"](#page-8-0) auf Seite [9\)](#page-8-0).

> Zusätzlich können hier die Makros A – E mit Tasten oder Tastenkombinationen belegt werden.

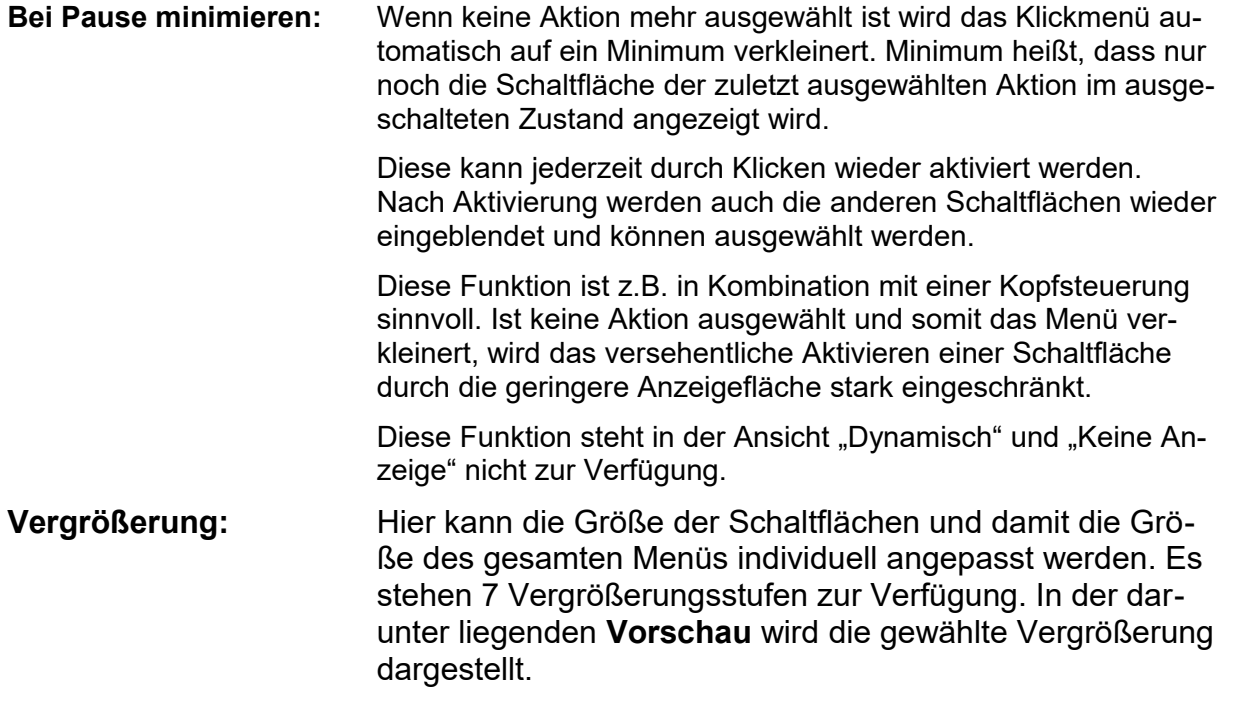

### **Zusatzeinstellungen zur Ansicht , Dynamisch'**

Bei dieser Ansicht wird das Klickmenü immer dann angezeigt, wenn der Mauszeiger zu einem der vier Bildschirmränder links, rechts, oben oder unten bewegt wird. Sobald sich der Mauszeiger wieder vom BS-Rand weg bewegt wird auch das Klickmenü wieder ausgeblendet. Der Arbeitsbereich des Bildschirmes wird somit nicht ständig vom Klickmenü verdeckt, sondern nur dann wenn das Menü wirklich gebraucht wird.

Bei Auswahl der Ansicht ,Dynamisch' wird im Vorschau-Bereich die Schaltfläche *Eigenschaften* eingeblendet (siehe Bild weiter oben). Bei Betätigung wird ein Auswahlfenster eingeblendet.

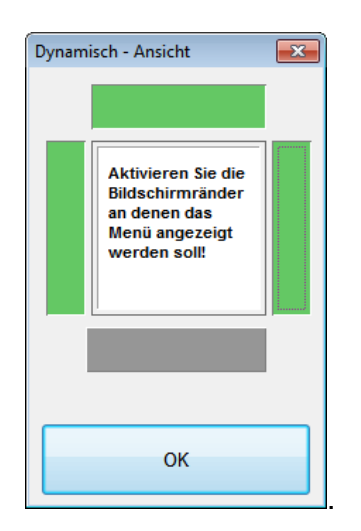

Durch Betätigung der Schaltflächen (grün = aktiviert, grau = deaktiviert) kann festgelegt werden bei welchem der vier Bildschirmränder das Klickmenü angezeigt werden soll. In der Beispielkonfiguration (siehe Bild) wird das Klickmenü immer dann angezeigt, wenn sich der Mauszeiger zum linken, rechten oder oberen BS-Rand bewegt. Am unteren BS-Rand wird das Klickmenü hier nicht angezeigt

## **Fernsteuern von ClickMaster**

ClickMaster kann von externen Anwendungen geöffnet und auch wieder beendet werden.

Zusätzlich stehen Kommandozeilen-Befehle zur Verfügung mit denen ClickMaster extern parametriert werden kann. Die Parameter entsprechen denen im Konfigurationsmenü.

Folgende externe Befehle stehen zur Verfügung:

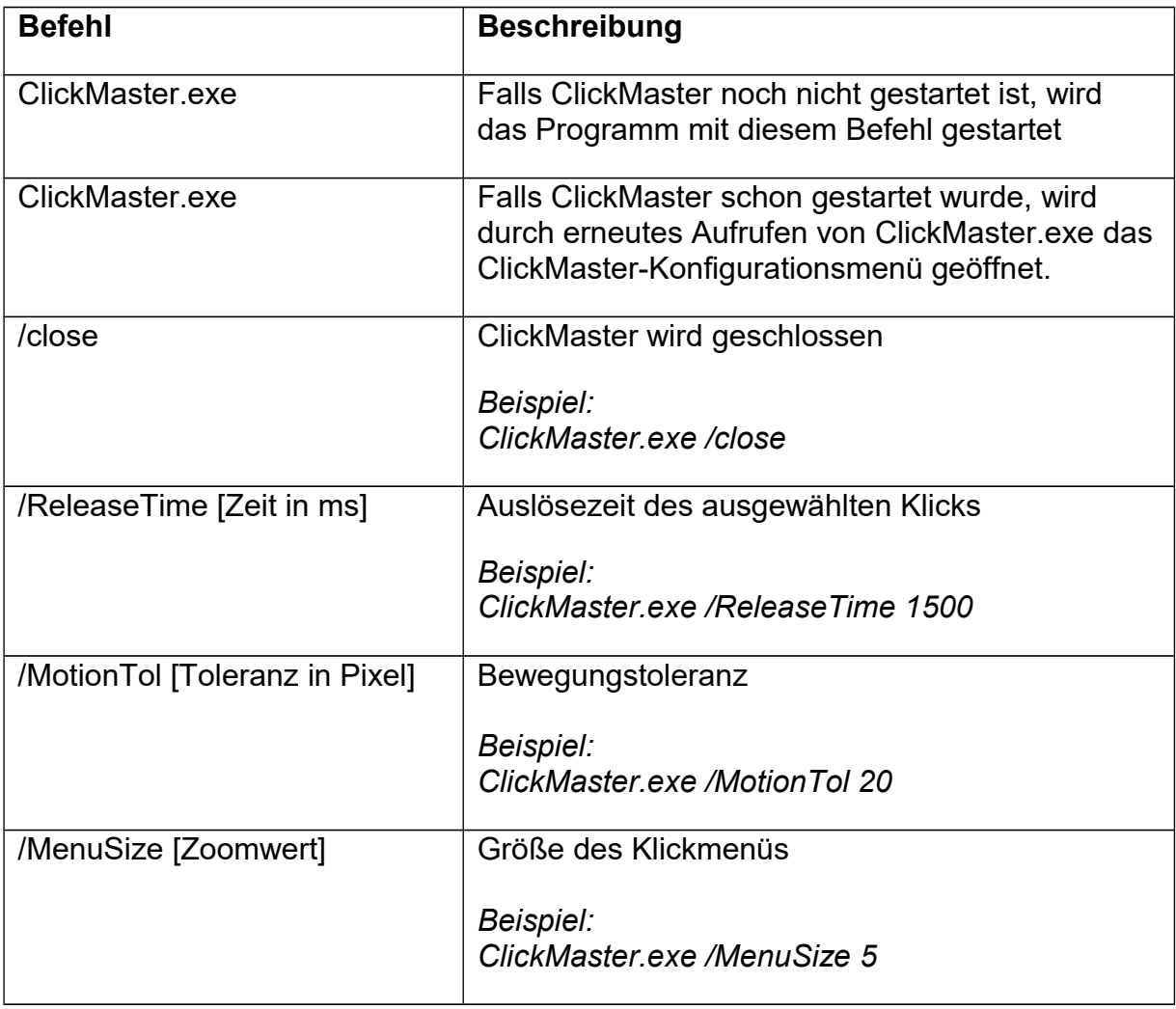

Hinweis: Für alle Kommandozeilen-Befehle muss ClickMaster bereits geöffnet sein.

## <span id="page-15-0"></span>**Die Konfigurationsdatei , ClickMaster.ini'**

Im Verzeichnis , Eigene Dateien\ClickMaster User Files\' befindet sich die Datei *ClickMaster.ini*. Durch Bearbeiten dieser Datei kann ClickMaster vorkonfiguriert werden.

Folgende Parameter stehen momentan zur Verfügung:

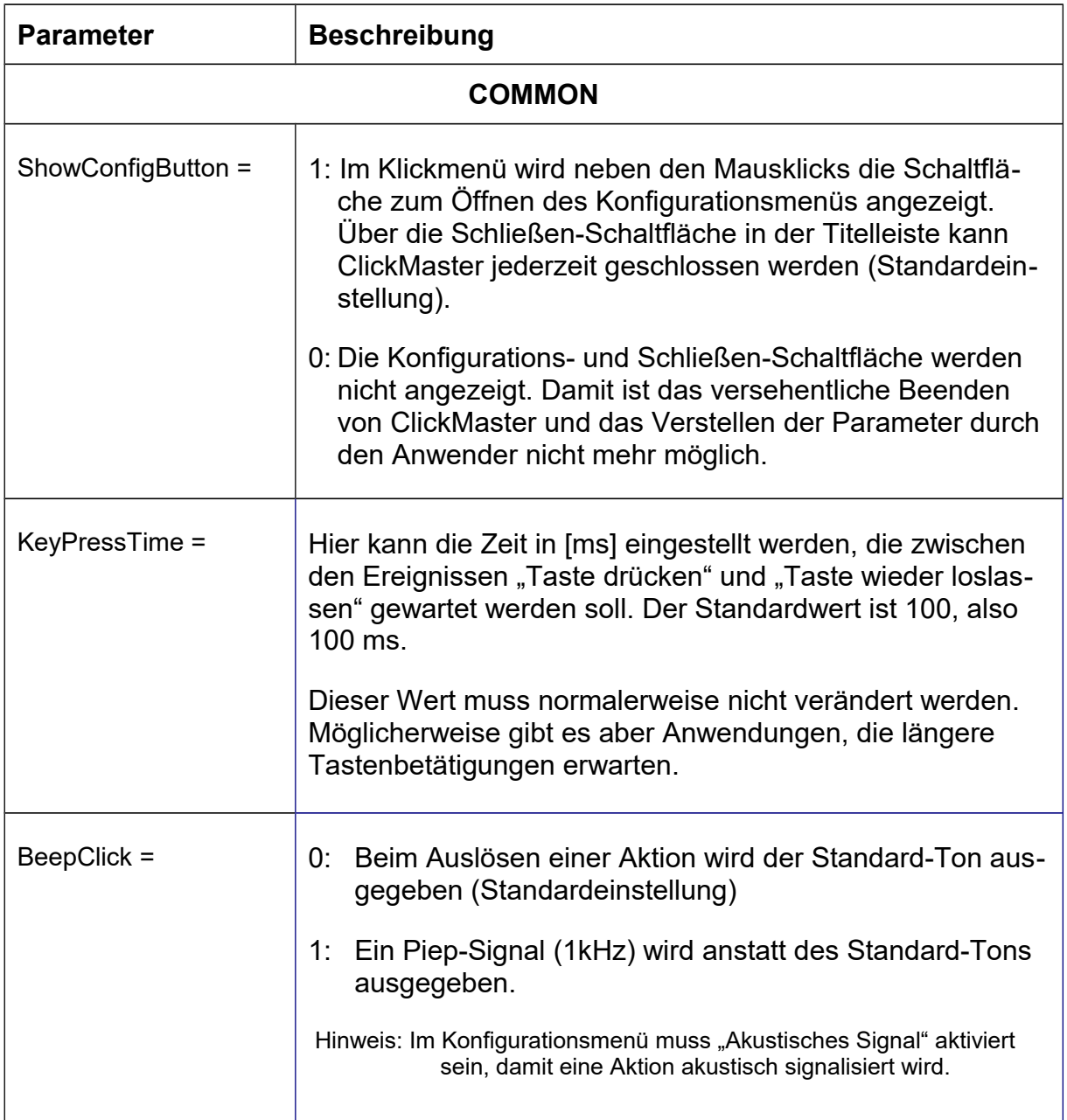

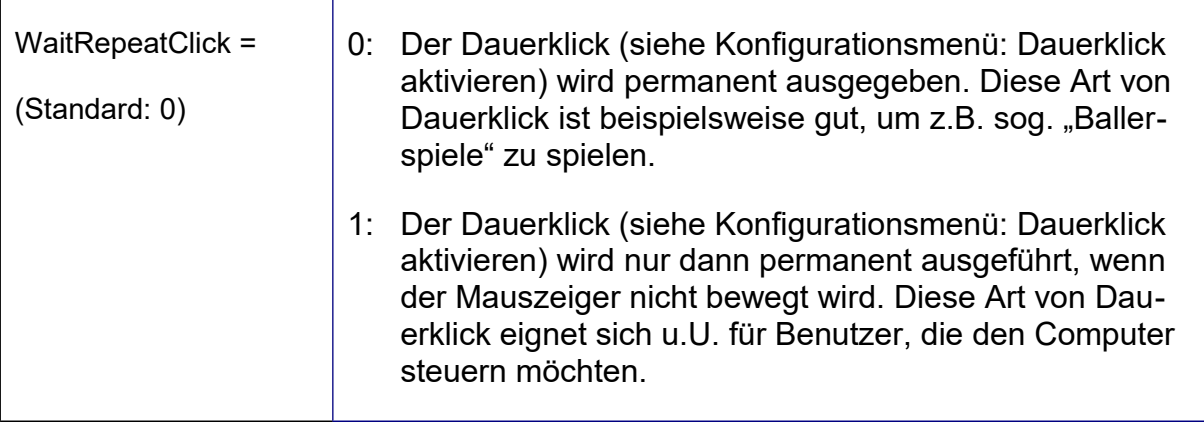

**Hinweis:** Sollte ein gewünschte Parameter innerhalb der *ClickMaster.ini* nicht vorhanden sein, muss er von Hand eingetragen werden.

Kontakt

## **Support:**

Email: info@dipax.de

## **Anschrift:**

DIPAX e.K. Florastraße 93 13187 Berlin Tel: +49 (0) 30 509151-26 Fax: +49 (0) 30 509151-30 Email: info@dipax.de Internet: www.dipax.de